## **Using Imported Models**

⊘

For imported models, a corresponding element is not automatically created on the workspace. The designer has to create this link by himself: You decide on which level of the BPaaS Editor you want to use your import.

After the import, enter the name of your imported model in the global search. You can then drag and drop the imported model from the hit list onto the workspace. The corresponding element (for example an EPC model or form) is created on the work area. You can now use the new element to access the contents of the import at any time.

For helpful tips on using global search, visit page [Searching in BPaaS Editor](https://doc.scheer-pas.com/display/BPAASEN/Searching+in+BPaaS+Editor).

## **Important Note for Transporting Apps with Roles** Λ

Roles are managed centrally in the [administration.](https://doc.scheer-pas.com/display/BPAASADMIN) When transporting role-based models from one system to another (for example, from a test system to a production system), you must ensure that the roles are also imported to the relevant administration. Further information on this topic can be found in the [Administration Guide > Reusing Central Roles](https://doc.scheer-pas.com/display/BPAASADMIN/Reusing+Central+Roles).

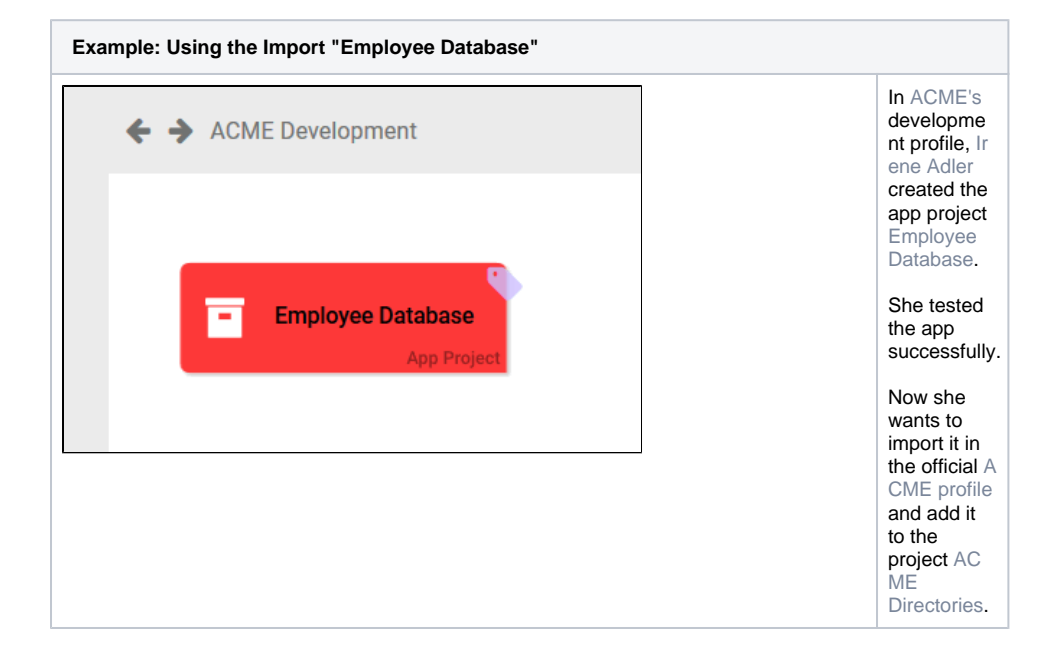

**Related Pages:** • [Transporting Models](https://doc.scheer-pas.com/display/BPAASEN/Transporting+Models) <sup>o</sup> [Importing Models](https://doc.scheer-pas.com/display/BPAASEN/Importing+Models) <sup>o</sup> Importing BPMN **[Models](https://doc.scheer-pas.com/display/BPAASEN/Importing+BPMN+Models)** [Exporting Models](https://doc.scheer-pas.com/display/BPAASEN/Exporting+Models) [Searching in BPaaS Editor](https://doc.scheer-pas.com/display/BPAASEN/Searching+in+BPaaS+Editor) **Related Documentation:**

> [Administration Guide](https://doc.scheer-pas.com/display/ADMIN) [Administrating](https://doc.scheer-pas.com/display/ADMIN/Administrating+Users)  [Users](https://doc.scheer-pas.com/display/ADMIN/Administrating+Users)

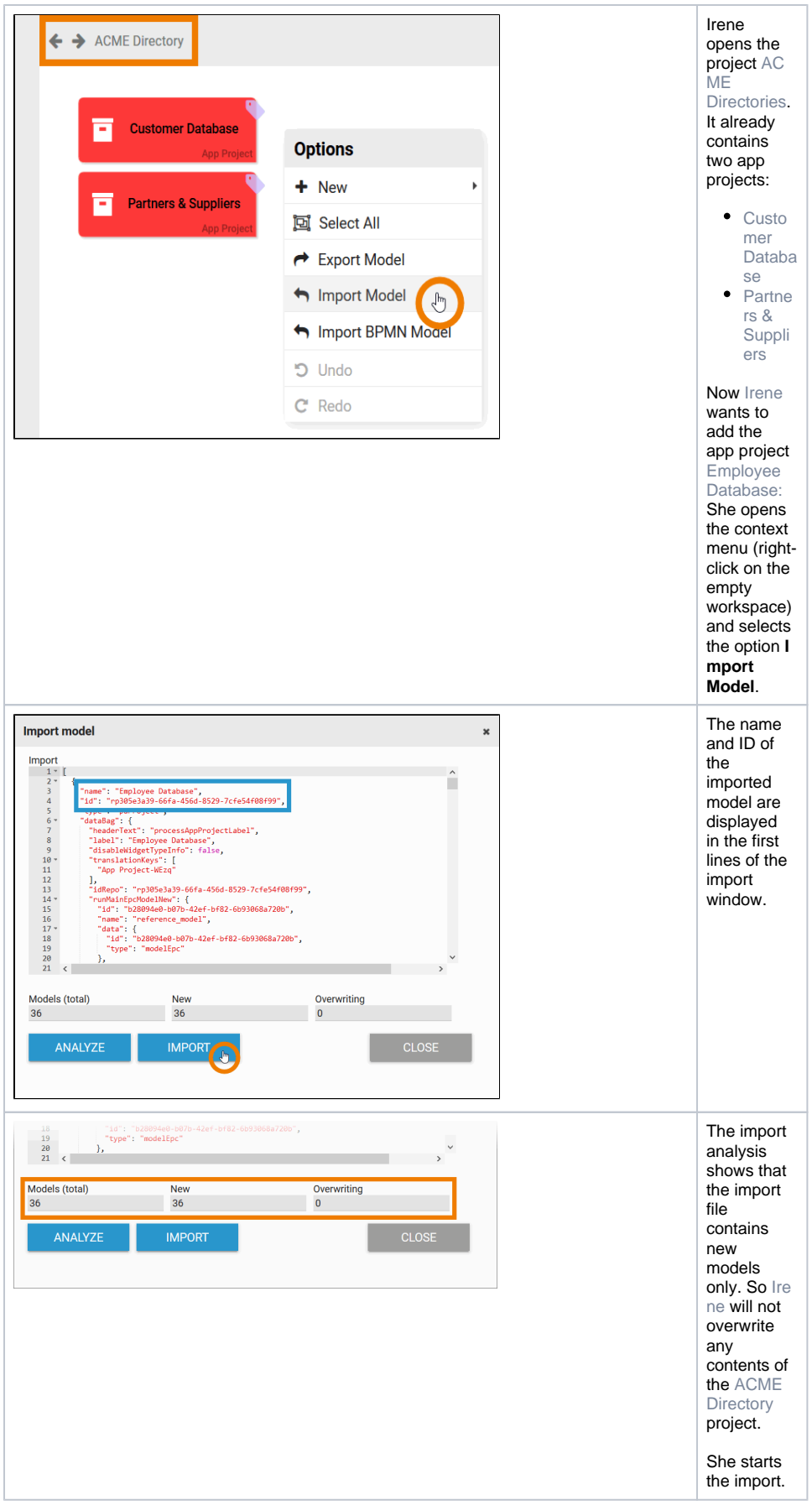

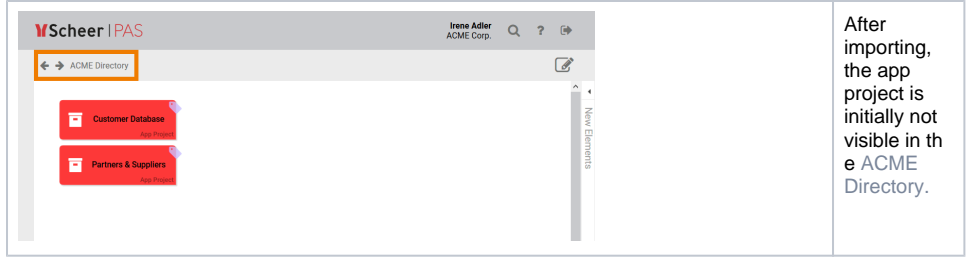

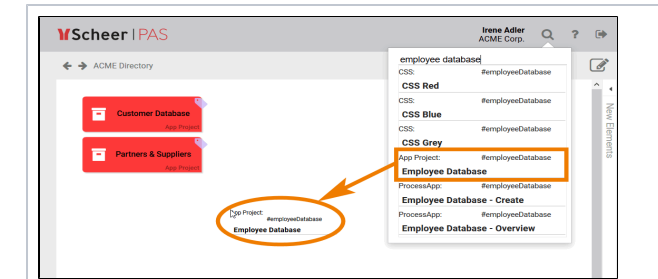

Irene uses the search to find her import. She then drags the app project from the search hit list to the work area. ⊗ F o r h e l p f u l ti p s o n u s i n g g l o b a l s e a r c h , v i s it p a g e [S](https://doc.scheer-pas.com/display/BPAASEN/Searching+in+BPaaS+Editor) [e](https://doc.scheer-pas.com/display/BPAASEN/Searching+in+BPaaS+Editor) [a](https://doc.scheer-pas.com/display/BPAASEN/Searching+in+BPaaS+Editor) [r](https://doc.scheer-pas.com/display/BPAASEN/Searching+in+BPaaS+Editor) [c](https://doc.scheer-pas.com/display/BPAASEN/Searching+in+BPaaS+Editor) [h](https://doc.scheer-pas.com/display/BPAASEN/Searching+in+BPaaS+Editor) [i](https://doc.scheer-pas.com/display/BPAASEN/Searching+in+BPaaS+Editor) [n](https://doc.scheer-pas.com/display/BPAASEN/Searching+in+BPaaS+Editor) [g](https://doc.scheer-pas.com/display/BPAASEN/Searching+in+BPaaS+Editor) [i](https://doc.scheer-pas.com/display/BPAASEN/Searching+in+BPaaS+Editor) [n](https://doc.scheer-pas.com/display/BPAASEN/Searching+in+BPaaS+Editor) [B](https://doc.scheer-pas.com/display/BPAASEN/Searching+in+BPaaS+Editor) [P](https://doc.scheer-pas.com/display/BPAASEN/Searching+in+BPaaS+Editor) [a](https://doc.scheer-pas.com/display/BPAASEN/Searching+in+BPaaS+Editor) [a](https://doc.scheer-pas.com/display/BPAASEN/Searching+in+BPaaS+Editor) [S](https://doc.scheer-pas.com/display/BPAASEN/Searching+in+BPaaS+Editor) [E](https://doc.scheer-pas.com/display/BPAASEN/Searching+in+BPaaS+Editor) [d](https://doc.scheer-pas.com/display/BPAASEN/Searching+in+BPaaS+Editor) [it](https://doc.scheer-pas.com/display/BPAASEN/Searching+in+BPaaS+Editor) [or](https://doc.scheer-pas.com/display/BPAASEN/Searching+in+BPaaS+Editor) .

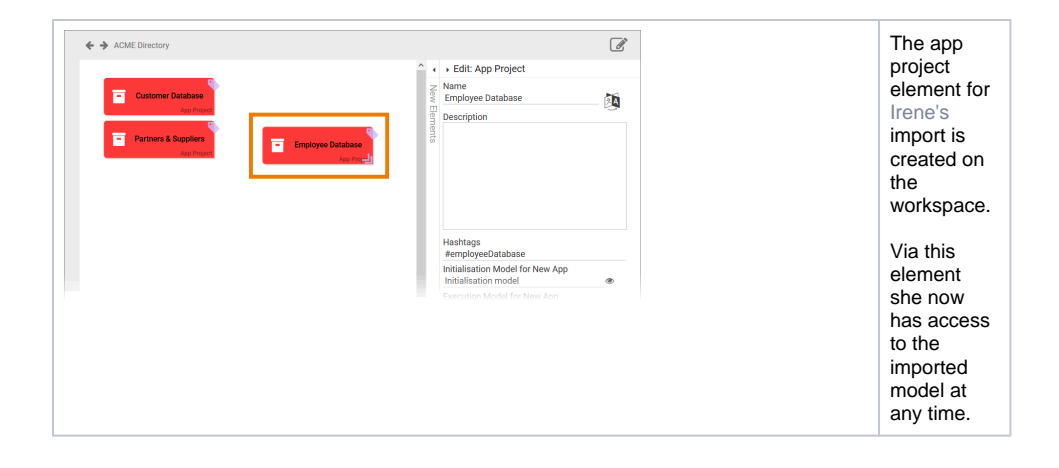